#### Owners and Updaters can only be assigned to Scorecard elements and Initiatives. Owners and Updaters can only be users of the application. Before they are assigned they have to be added - See the user guide: Adding a User

There are two ways to assign an Owner or Updater. The first is to go direct to the Scorecard element or the second direct in an Initiative (page 3),

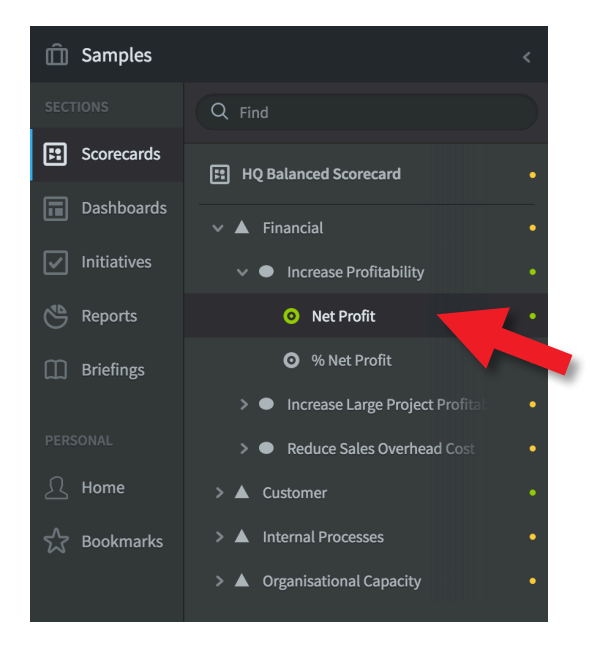

### Direct - in a Scorecard Element

Go to the Scorecard you are interested in then click on the element.

In the example to the right we have gone to the Samples scorecard, opened the Financial Perspective and the Objective Increase Profitability and clicked on the metric Net Profit

The metric data appears in the right hand panel. Towards the top right of the panel are two tabs. Click on Edit

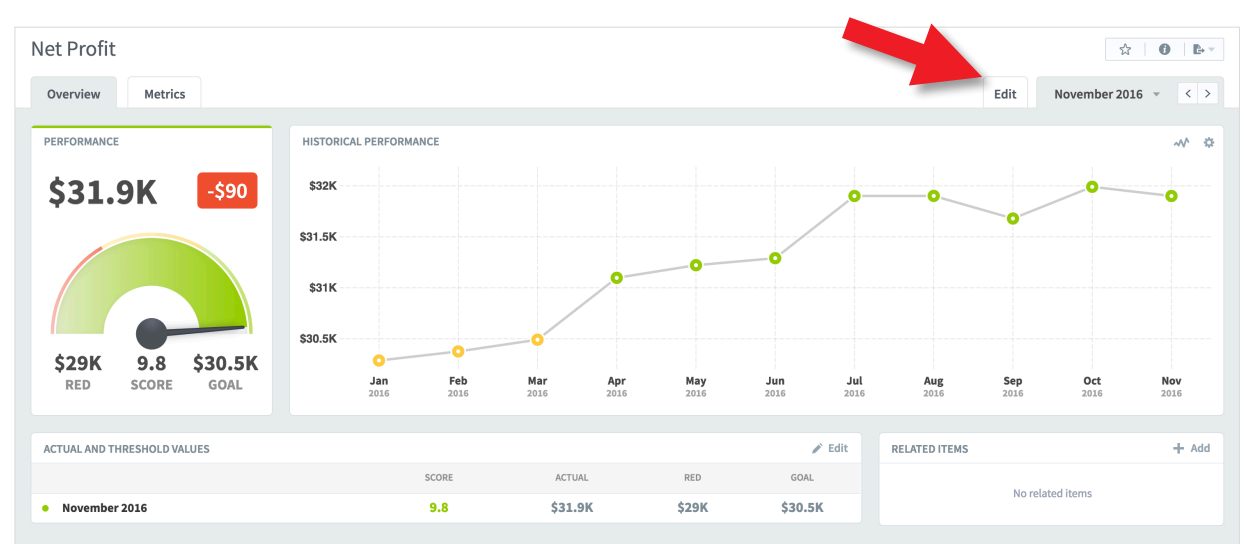

This will reveal the Edit panel you have already seen when you created the metric. At the bottom of this panel are the Owner and Updater fields. Click on Add Owner and start typing the name of the Owner or select from the dropdown list. Do the same for the Updater. Don't forget to click Save

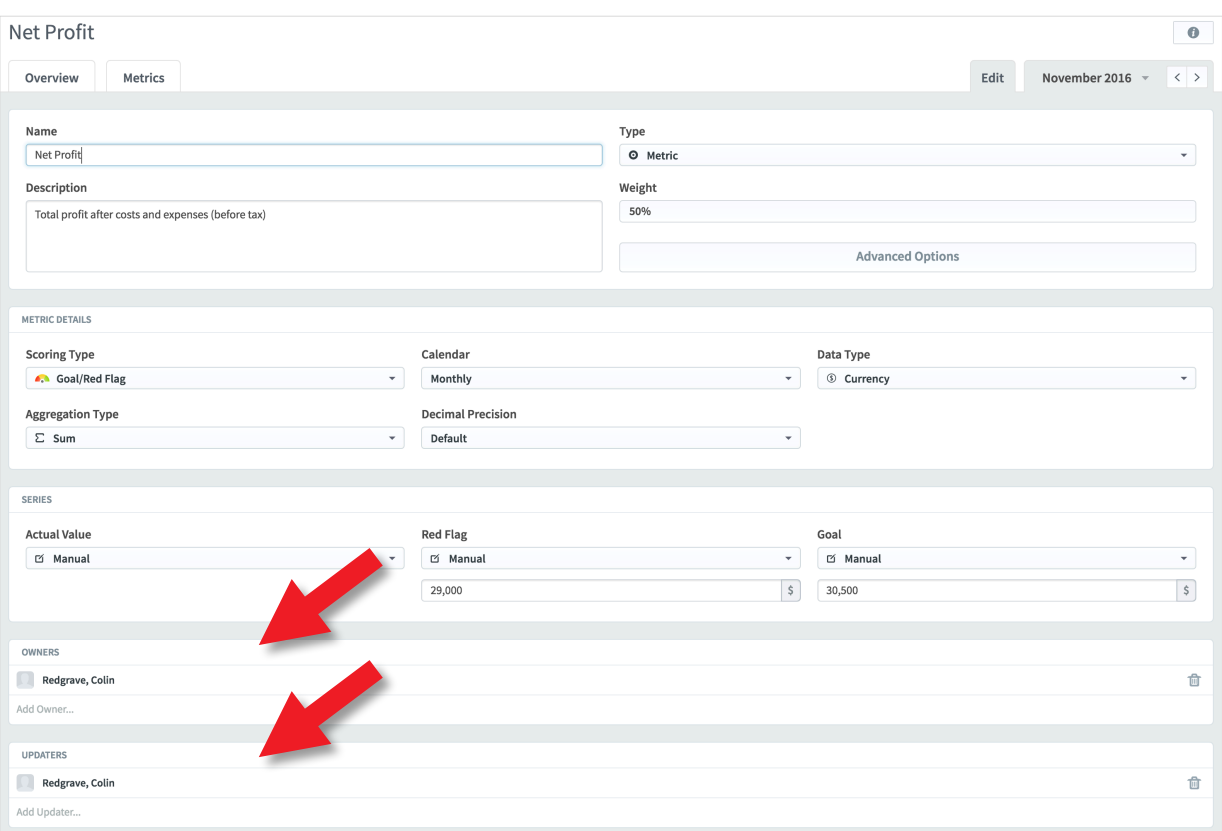

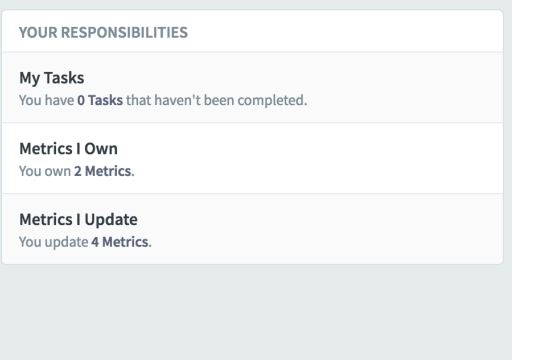

Once an Owner or updater has been added to a metric the application will present these metrics to the Owner or Updater when they sign on.

Click on the Home button in the main menu and you will see this panel on the right hand side of the screen

Click on Metrics I update

The following panel will be revealed containing all of the metrics you have assigned to yourself. This makes it very easy to update your metrics in one go.

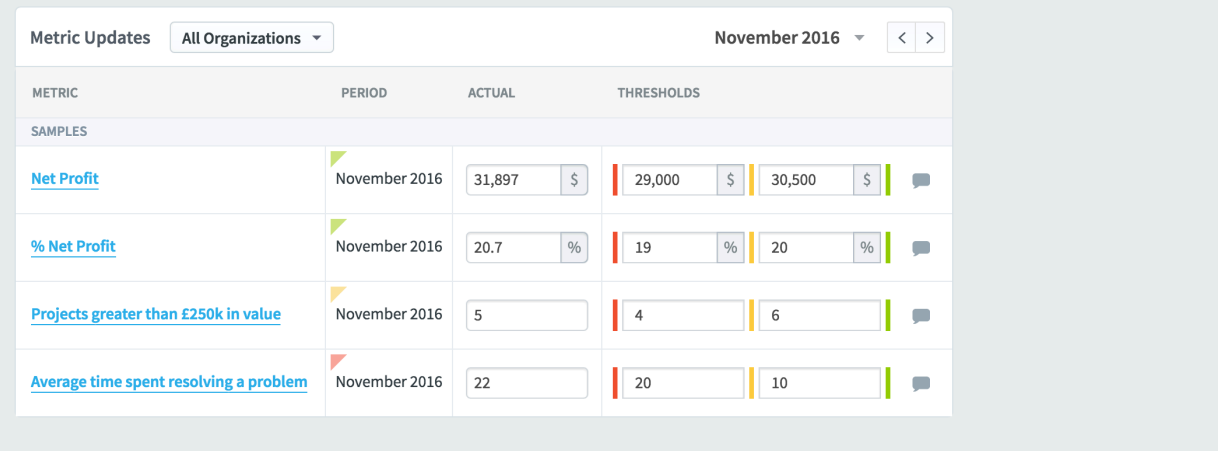

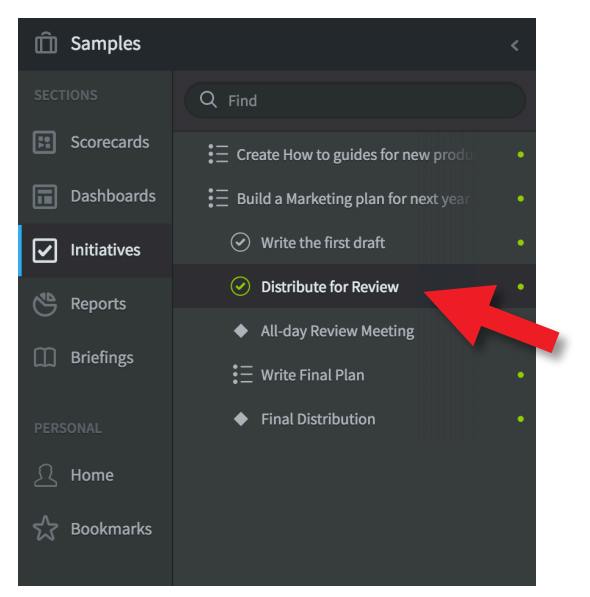

#### Direct - In an Initiative

Go to the Initiative you are interested in then click on it or a task/milestone below it.

In the example to the right we have gone to the Samples initiatives, and clicked on Distribute for Review

Click on the Edit tab to towards the topright of the screen as shown below.

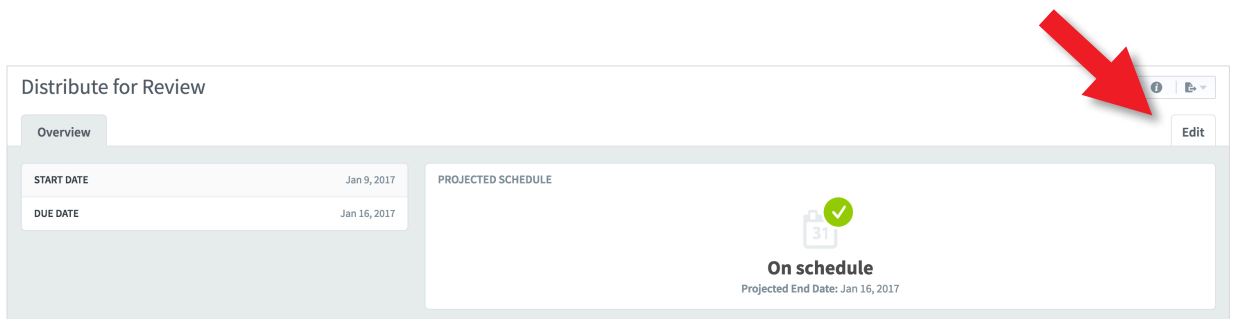

This will reveal the edit panel with the Assigned Users and Groups fields at the bottom. Start typing or use the drop-down to assign a user to the task. Once again, don't forget to click Save

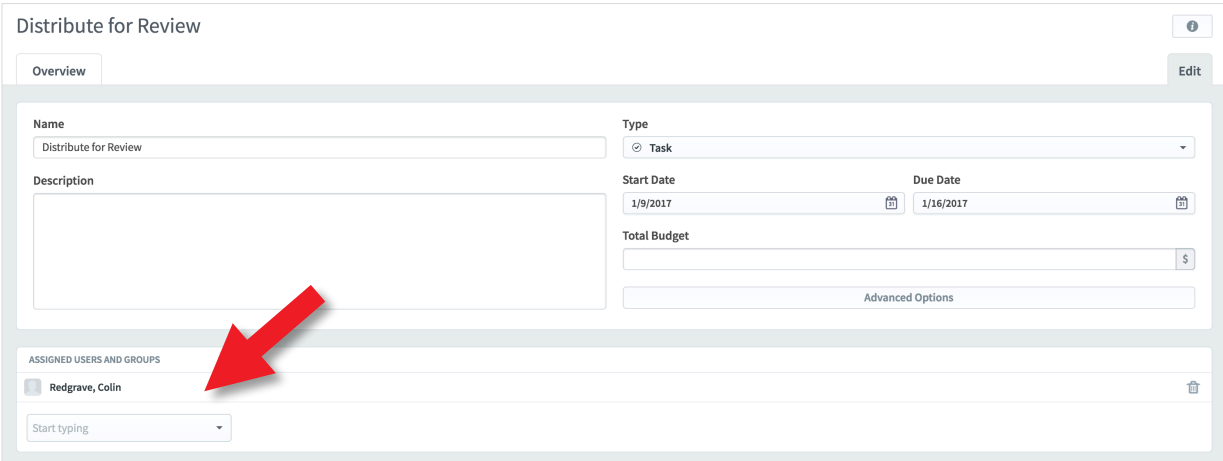

Once an Owner has been added to an Initiative, the system will present the information on the Home screen. Click on Home in the main menu and this time click on My Tasks in the panel towards the top-right.

Any owned initiatives will appear with a link to the initiative itself.

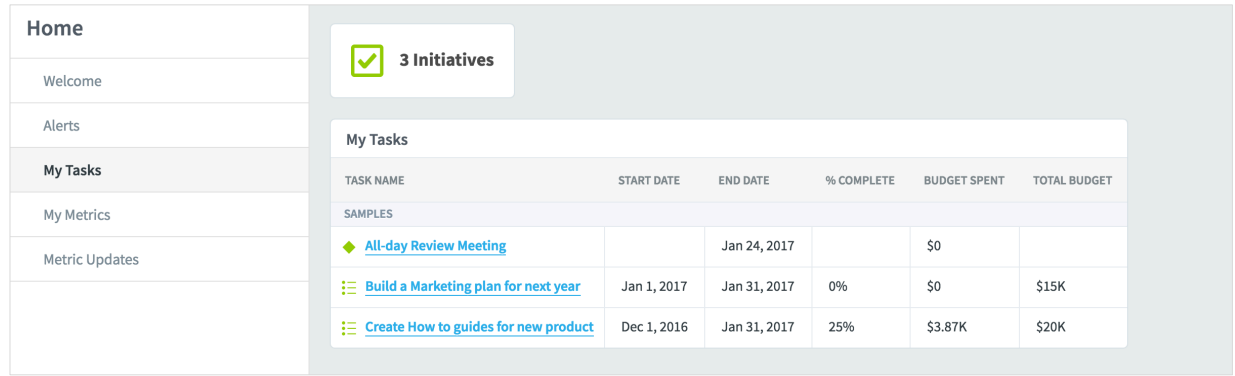